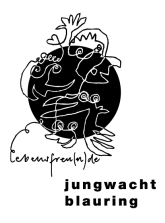

# **jubla.db Handbuch 2 Gruppenleitende (mit Kindergruppe)**

**db.jubla.ch**

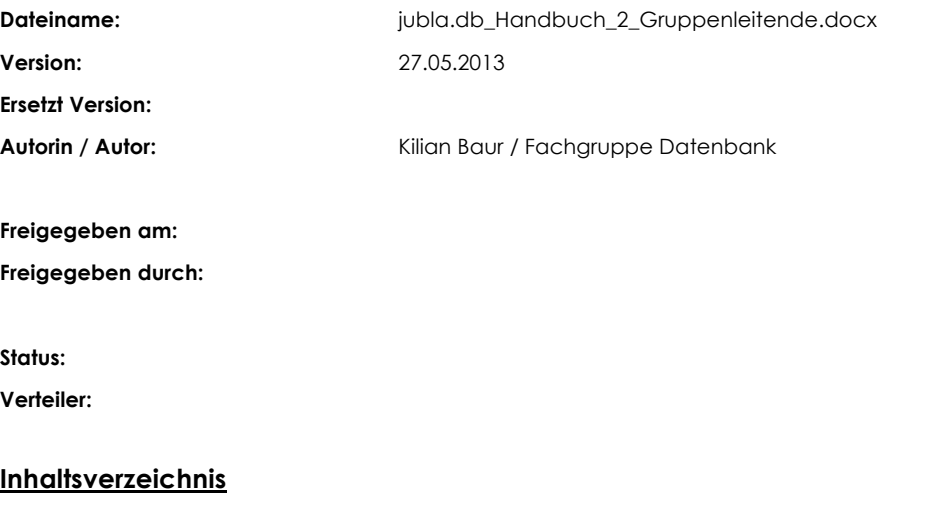

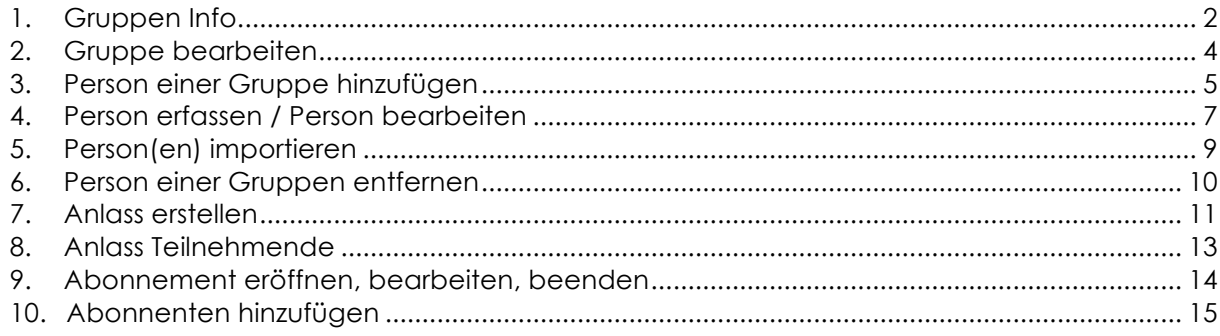

# **1. Gruppen Info**

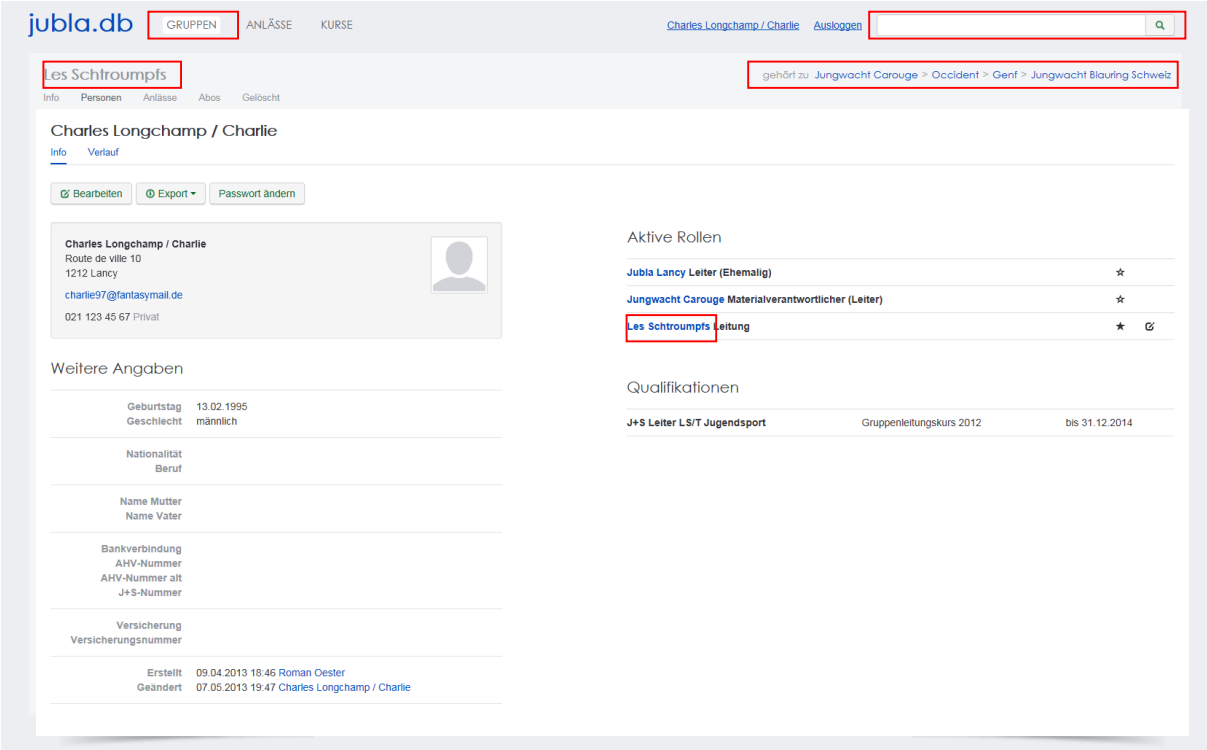

Du kannst dich über viele Wege zu einer Gruppe navigieren:

- Über den GRUPPEN Link und die entsprechende Navigation<br>- Über Gruppennamen im Hinterarund
- Über Gruppennamen im Hintergrund
- Über die Suche
- Über die Gruppen Hierarchie.
- Über Gruppennamen in den aktiven Rollen

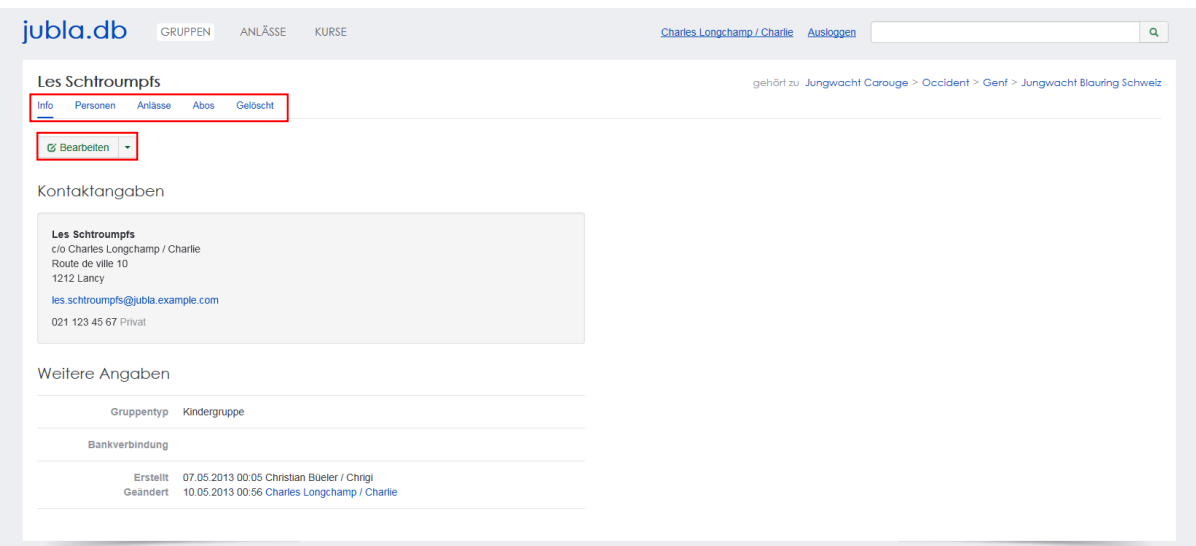

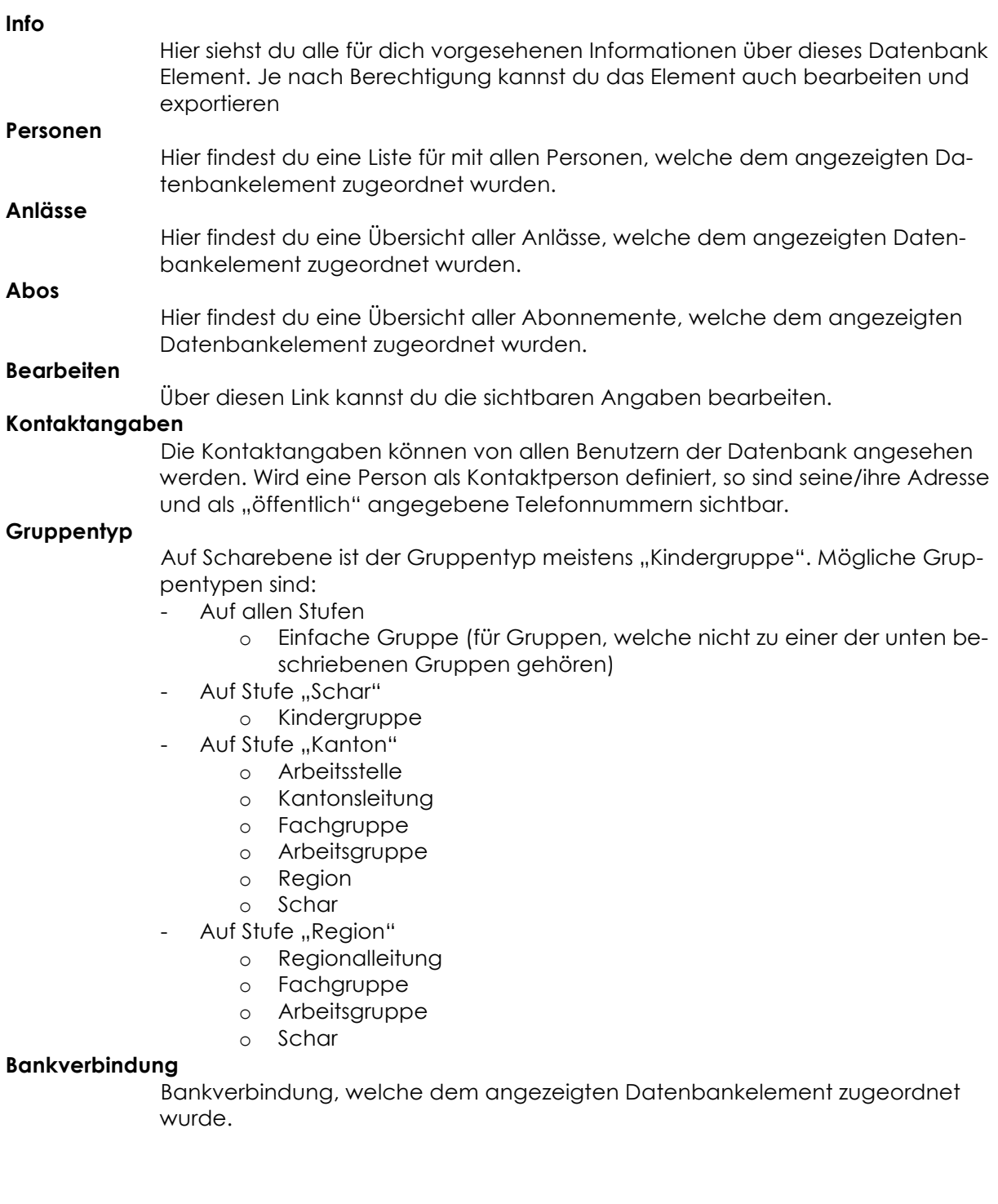

## **2. Gruppe bearbeiten**

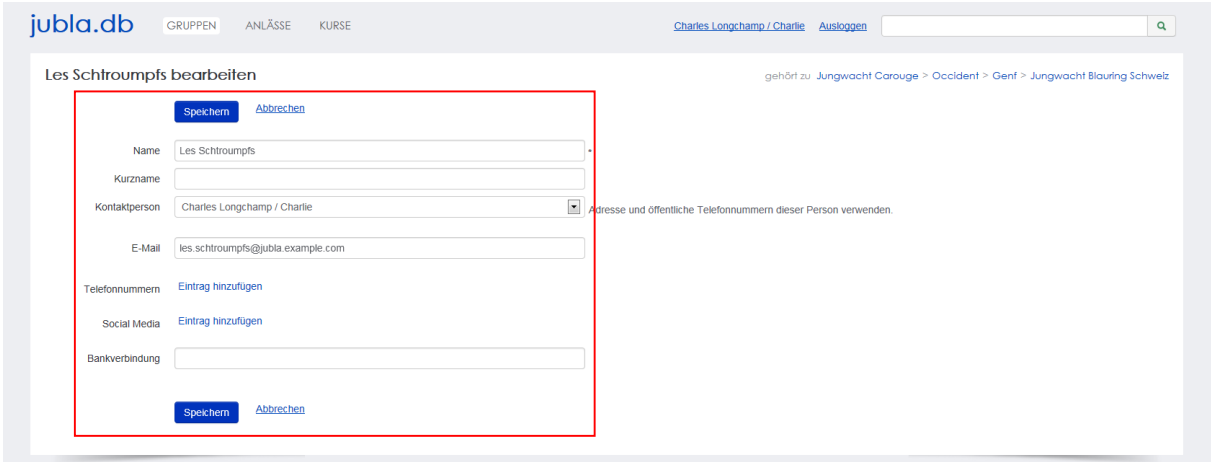

#### **Name / Kurzname**

Mit diesen Bezeichnungen wird das Datenbankelement abgelegt. Diese Begriffe kann man in der Suche angeben.

#### **Kontaktperson**

Wird eine Person als Kontaktperson definiert, so sind seine/ihre Adresse und als "öffentlich" angegebene Telefonnummern sichtbar im Feld "Kontaktangaben" in der Registerkarte "Info".

#### **E-Mail / Telefonnummern / Social Media / Bankverbindung**

Weitere Informationen zu diesem Datenbankelement.

Du entscheidest durch das Häkchen "Öffentlich", wer diese Angaben sehen darf. Private Einträge sind nur für die eigene Gruppe sichtbar. Als öffentlich markierte Einträge sind auch für Leitungspersonen aus anderen Gruppen sichtbar, wenn du selbst eine Leitungsperson bist. Löschen kannst du einen Eintrag über den Link "Entfernen".

#### **Speichern / Abbrechen**

Durch "Speichern" werden deinen Änderungen angenommen und abgelegt. Durch "Abbrechen" werden deine Änderungen verworfen.

# **3. Person einer Gruppe hinzufügen**

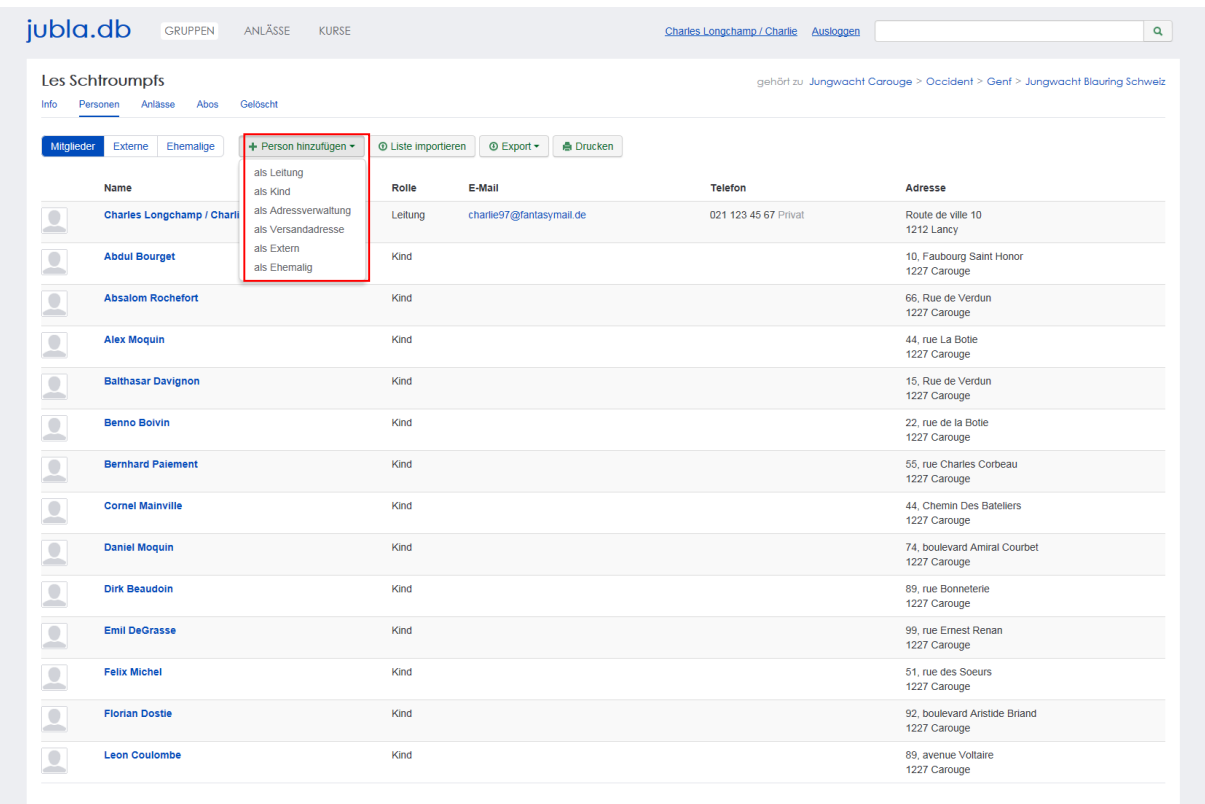

#### **Person hinzufügen / Rollen**

Wird eine Person einer Gruppe hinzugefügt, muss die Rolle dieser Person definiert werden. Hat eine Person mehrere Rollen innerhalb der Gruppe, so muss die Person einfach mehrfach hinzugefügt werden.

Rollen und weitere Eigenschaften, welche einer Person zugeordnet werden, werden nur dann in der Datenbank abgelegt, wenn sie nicht innerhalb **2 Wochen** wieder geändert bzw. entfernt werden.

Mögliche Rollen sind:

- In "Kindergruppe"
	- o Leitung
	- o Kind
	- o Adressverwaltung
	- o Versandadresse
	- o Extern
	- o Ehemalig
- In "Schar"
	- o Scharleitung
	- o Lagerleitung
	- o Präses
	- o Kassier
	- o Leiter
	- o Adressverwaltung
	- o Versandadresse
	- o Extern
	- o Ehemalig
- In "Regionalleitung" / "Kantonalleitung"
	- o Leitung
	- o Mitglied
	- o Stellenbegleitung (nur Kantonalleitung)
	- o Präses
	- o Adressverwaltung
	- o Versand-Addresse
	- o Extern
	- o Ehemalig
- In "Region" / "Kanton"
	- o Coach
	- o Adressverwaltung
	- o Versandadresse
	- o Extern (nur Kanton)
	- o Ehemalig
	- In "Arbeitsstelle" / "Fachgruppe" / "Arbeitsgruppe"
	- o Leitung
		- o Adressverwaltung
		- o Versandadresse
		- o Extern
		- o Ehemalig

#### **Liste importieren**

Über diesen Link lassen sich ganze Listen importieren. Es ist einfacher Kindergruppen einzeln als Liste zu importieren als die gesamte Schar zu importieren. Der Aufwand eine ganze Schar zu importieren und jeder Person die richtige Gruppe zuzuordnen ist wesentlich grösser.

#### **Export**

Über diesen Link kannst du die sichtbare Liste von Datenbankelementen exportieren. Mögliche Formate sind "CSV" (Tabellenformat als Adressliste oder Liste mit allen Angaben) und "Etiketten" (Vorgefertigte Etikettenformate)

#### **Drucken**

Druckt die aktuell sichtbare Liste von Datenbankelementen.

## **4. Person erfassen / Person bearbeiten**

Sollte die Person, welche du der Gruppe zuordnen möchtest noch nicht in der Datenbank eingetragen sein, so musst du diese Person zuerst erfassen.

Abhängig von deinen Berechtigungen ist es dir erlaubt das Profil einer erfassten Person zu bearbeiten.

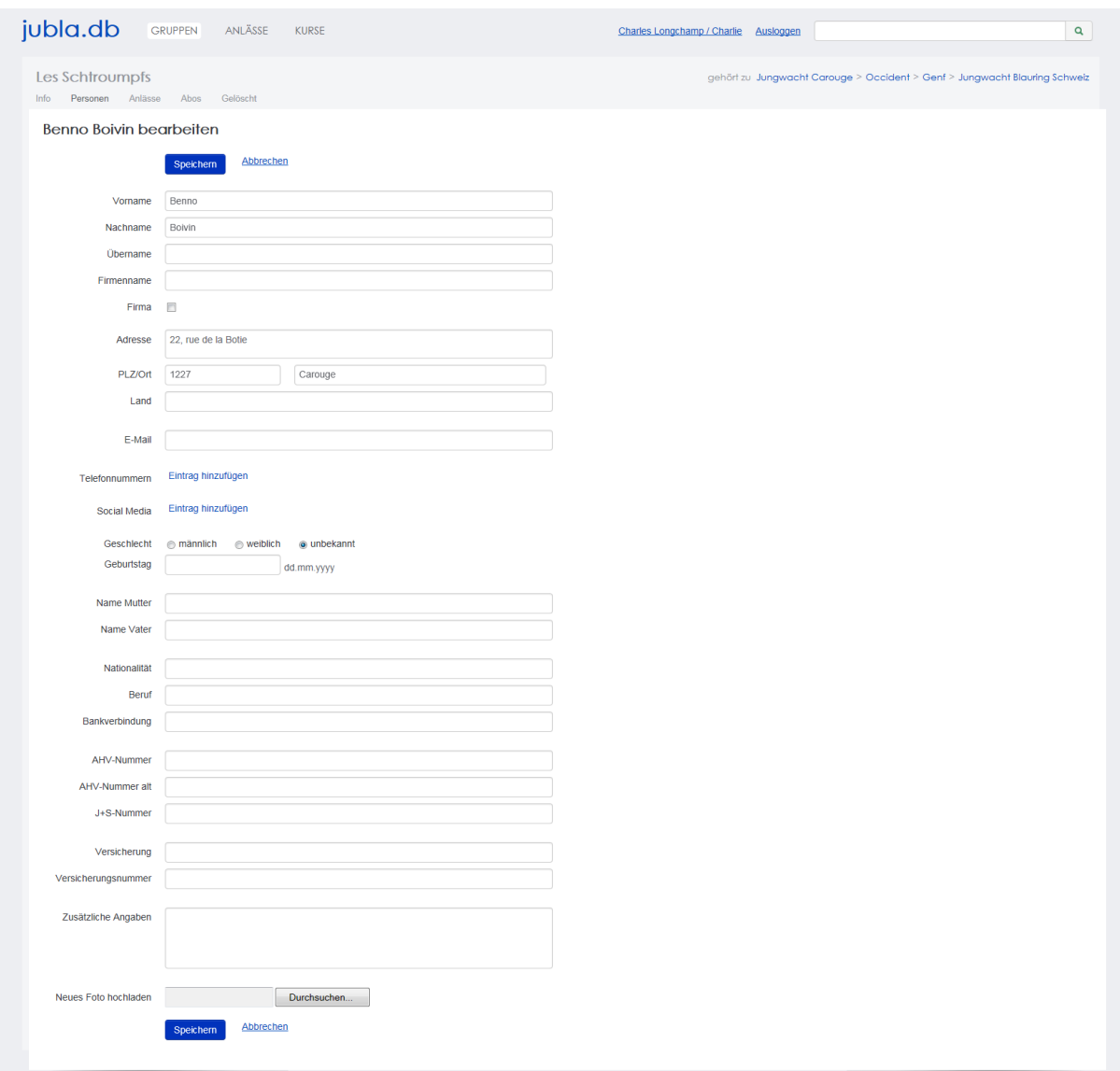

#### **Vorname / Nachname / Übername**

Mit diesen Bezeichnungen wird das Datenbankelement abgelegt. Diese Begriffe kann man in der Suche angeben.

#### **Firmenname / Firma**

Steht das aktuelle Datenbankelement enger Verbindung mit einer uns relevanten Firma, so kann der Name der Firma und das Häkchen bei "Firma" entsprechend gesetzt werden.

#### **Adresse / PLZ/ Ort / Land**

Weitere Angaben zum aktuellen Datenbankelement

#### **E-Mail**

Über die E-Mail wird das Datenbankkonto (Passwort, etc.) abgelegt.

#### **Telefonnummern /Social Media**

Weitere Angaben zum Datenbankelement. Du entscheidest durch das Häkchen "Öffentlich" wer diese Angaben sehen darf. Private Einträge sind nur für die eigene Gruppe sichtbar. Als öffentlich markierte Einträge sind auch für Leitungspersonen aus anderen Gruppen sichtbar, wenn diese selbst eine Leitungsperson ist. Löschen kannst du einen Eintrag über den Link "Entfernen".

#### **Geschlecht / Geburtstag**

Diese Angaben sind relevant für die Bestandesmeldung.

**Name Mutter / Name Vater / Nationalität / Beruf / Bankverbindung /AHV-Nummer /AHV-Nummer alt / J+S Nummer / Versicherung / Versicherungsnummer / Zusätzliche Angaben** Weitere Angaben zum aktuellen Datenbankelement

#### **Neues Foto hochladen**

Hier kannst du auf deinen Laufwerken nach einem Foto zu diesem Datenbankelement suchen und dieses auf die Datenbank hochladen.

#### **Aktuelles Foto entfernen**

Hier kannst du das aktuelle Foto entfernen um stattdessen ein anderes hochzuladen.

#### **Speichern / Abbrechen**

Durch "Speichern" werden deinen Änderungen angenommen und abgelegt. Durch "Abbrechen" werden deine Änderungen verworfen.

# **5. Person(en) importieren**

Eine Liste kann mit einem Tabellenkalkulationsprogramm (z. Bsp. Excel) oder durch eine andere Datenbank vorbereitet werden. Die Liste muss im Format CSV abgespeichert werden. Das File muss UTF-8 kodiert sein. Sollte diese UTF-8 Kodierung ein Problem darstellen beim Import, so kann eine mögliche Lösung sein, die Liste zuerst im Format TXT zu speichern, dieses TXT-File in einem Texteditor zu öffnen und dort im Format CSV mit der Option UTF-8 abzuspeichern.

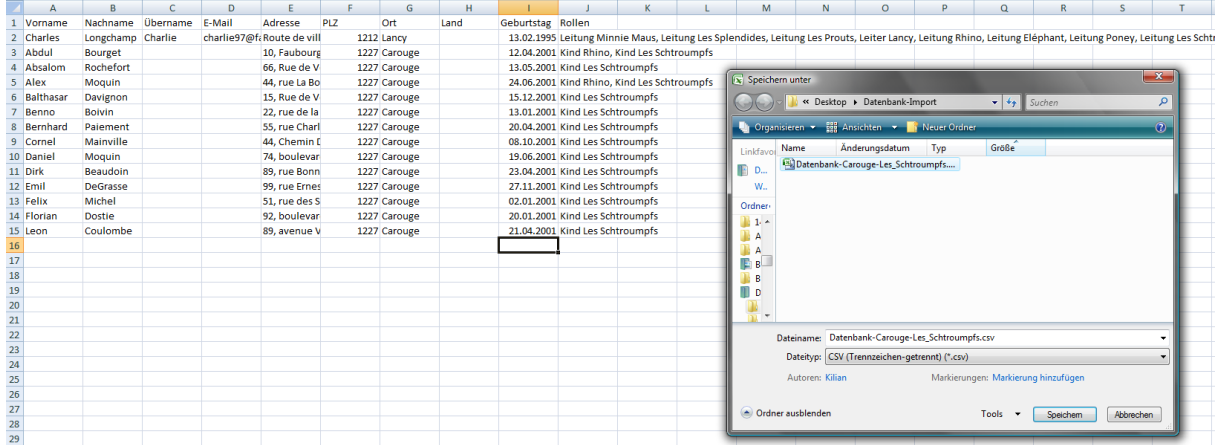

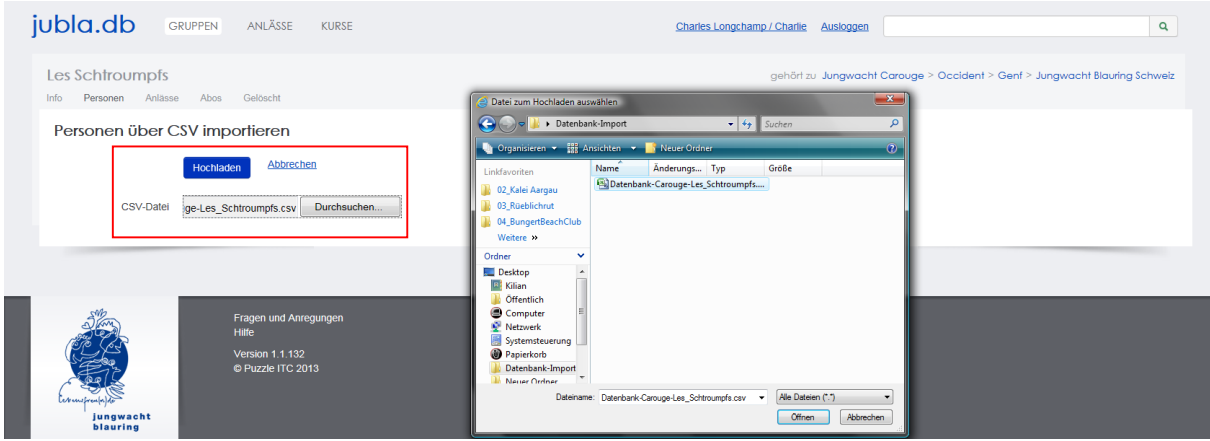

#### **Durchsuchen**

Über diesen Link öffnet sich ein Fenster, in welchem du dich zum gespeicherten CSV-File durchnavigieren kannst.

#### **Hochladen / Abbrechen**

Durch "Hochladen" wird die Liste hochgeladen und du wirst auf eine weitere Seite geleitet, wo du die Spalten in deiner Liste den Eigenschaften der Profile auf der Datenbank zuweisen kannst.

Durch "Abbrechen" werden deine Änderungen verworfen.

## **6. Person einer Gruppen entfernen**

Über das Profil einer der zu entfernenden Person kann diese aus einer Gruppe gelöscht werden. Klicke hierzu einfach auf das "Löschen" Symbol neben der entsprechenden Gruppe.

Hinweis: Sofern die Person länger als 2 Wochen in der Gruppe Mitglied war, erscheint bei den Rollen die Zugehörigkeit zu dieser Gruppe als "Ehemalig".

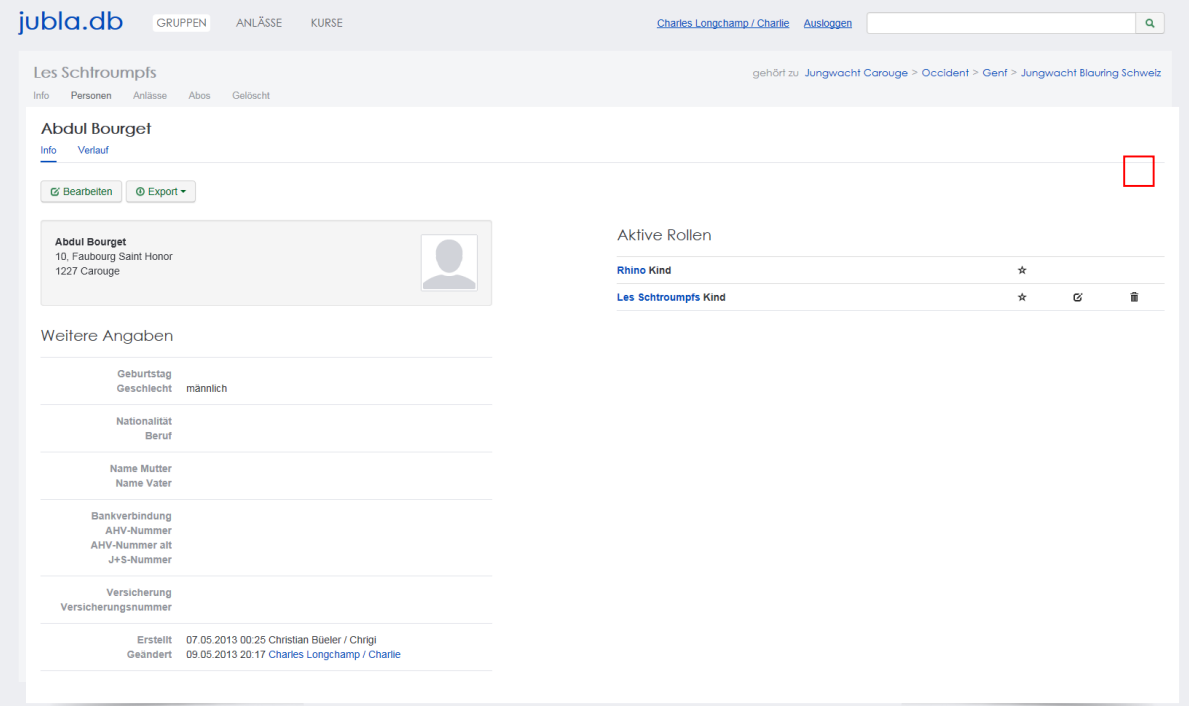

## **7. Anlass erstellen**

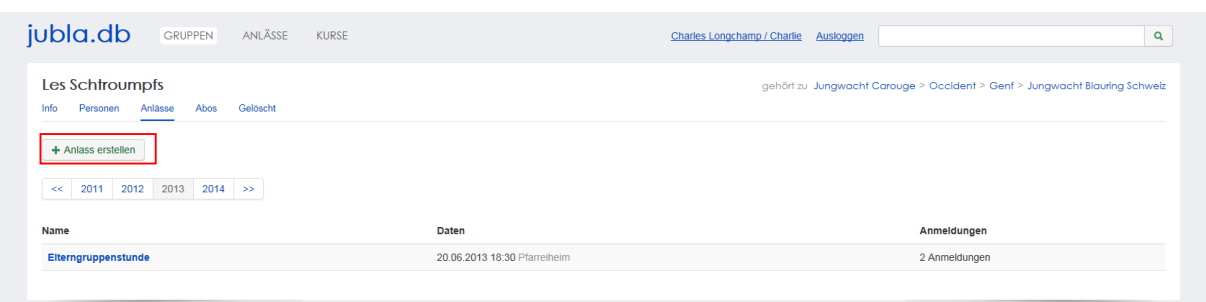

#### **Anlass erstellen**

Über diesen Link öffnet sich die Maske zur Erstellung eines neuen Anlasses.

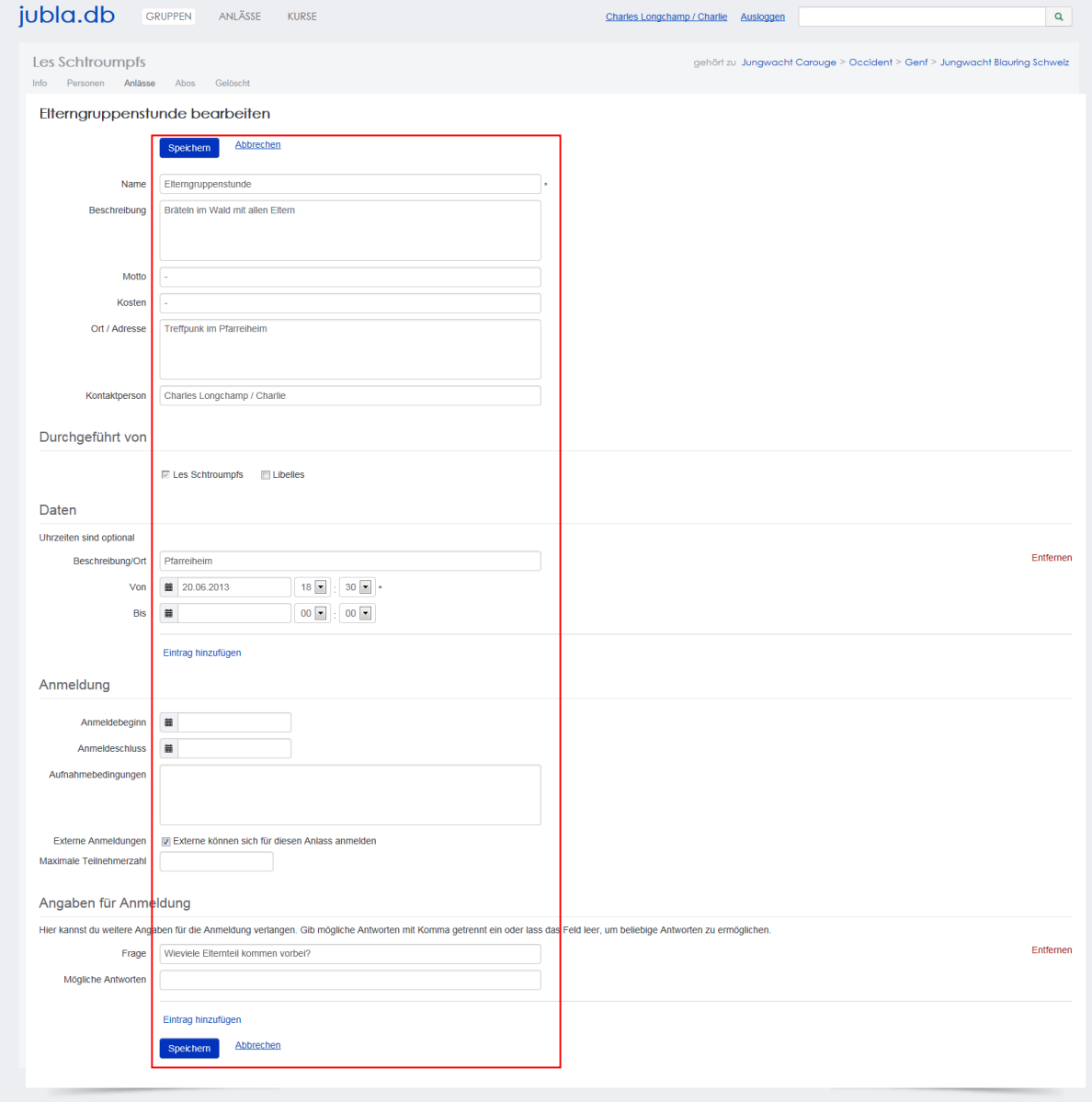

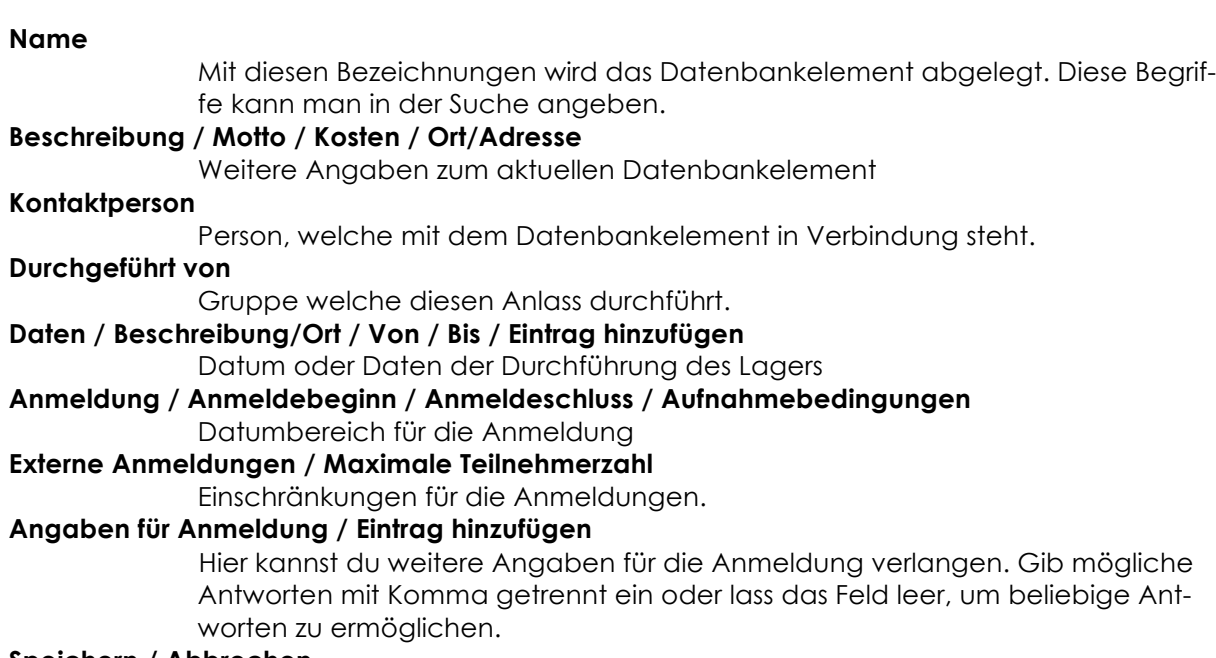

#### **Speichern / Abbrechen**

Durch "Speichern" werden deinen Änderungen angenommen und abgelegt. Durch "Abbrechen" werden deine Änderungen verworfen.

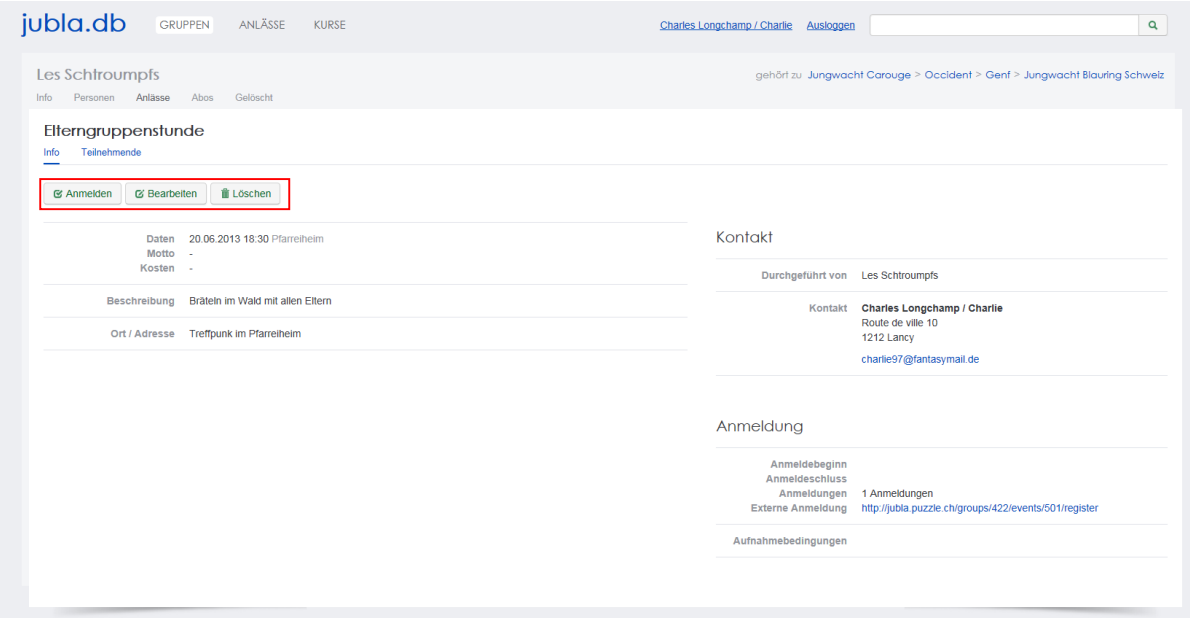

#### **Anmelden**

**Bearbeiten**

Über diesen Link kannst du dich selber für den Anlass anmelden.

Über diesen Link kannst du den Anlass anpassen.

**Löschen** Über diesen Link kannst du den Anlass löschen

# **8. Anlass Teilnehmende**

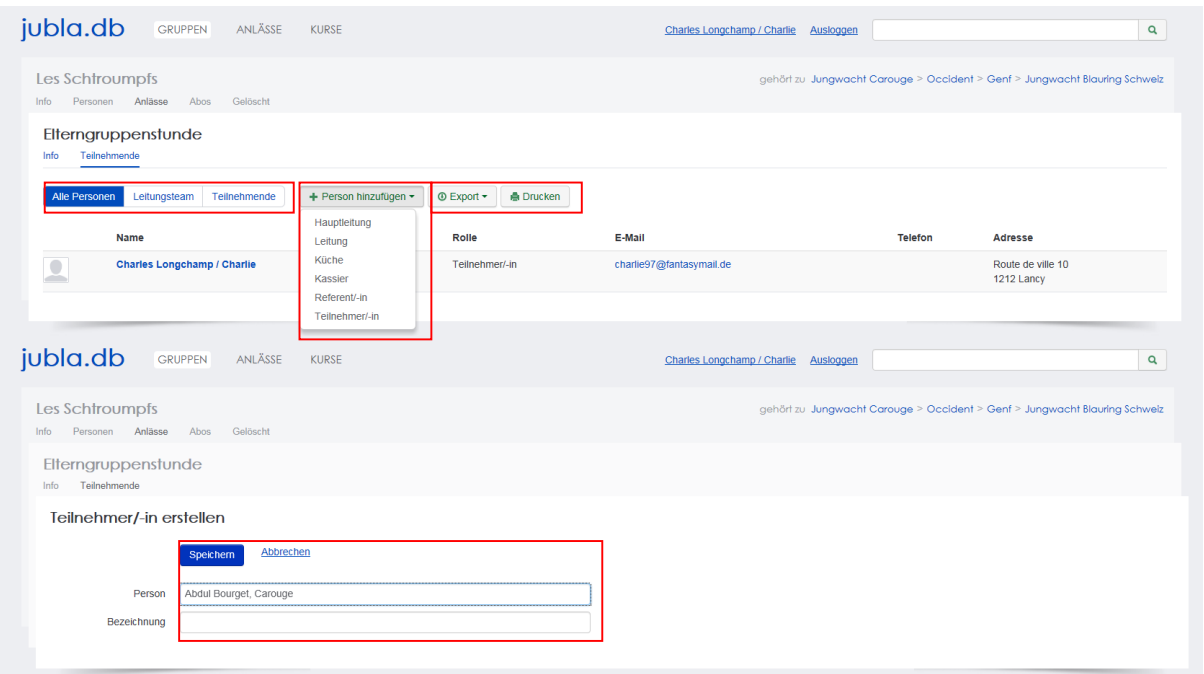

## **9. Abonnement eröffnen, bearbeiten, beenden**

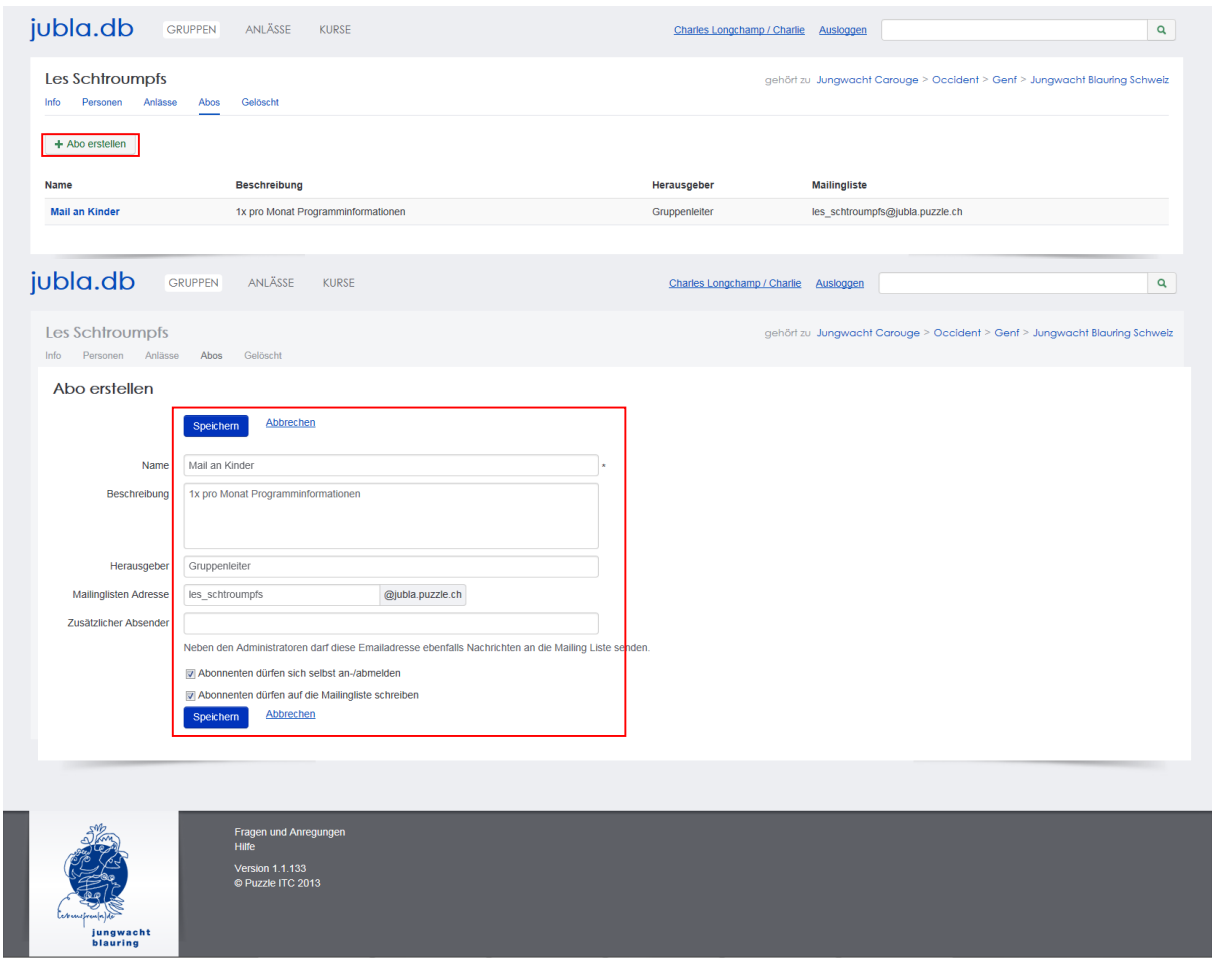

# **10.Abonnenten hinzufügen**

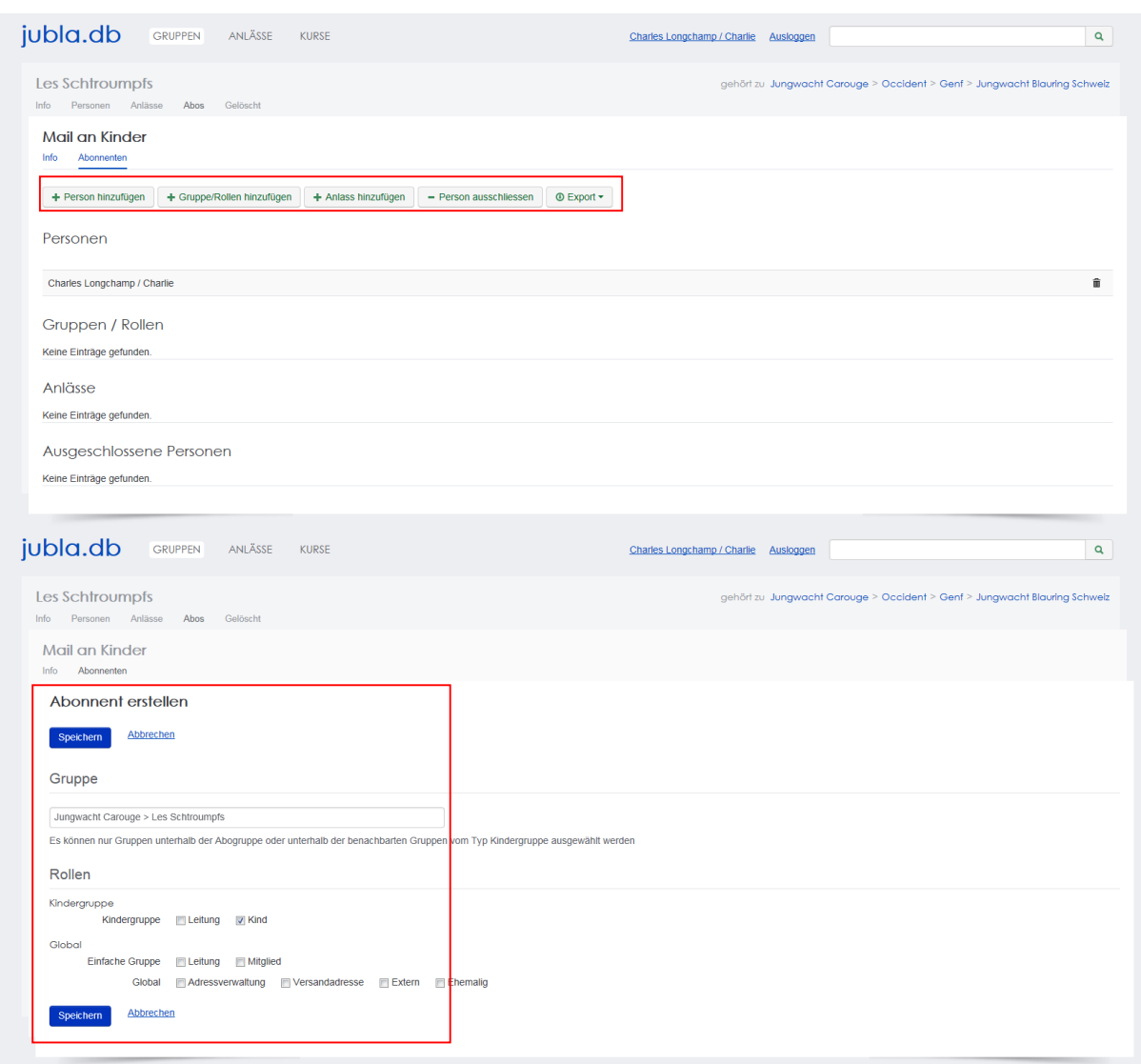